## **Comment convertir vos fichiers en format PDF**

HEC Montréal se donne le droit de refuser tout document qui ne respecte pas le format demandé. Il existe 3 manières de procéder, énumérées ci-dessous, qui sont acceptées par nos services.

- *1- Créez votre document dans Microsoft Word et sauvegardez-le en format PDF*
- Ouvrez le document WORD, cliquez sur **Fichier**, puis sur **Enregistrer sous**

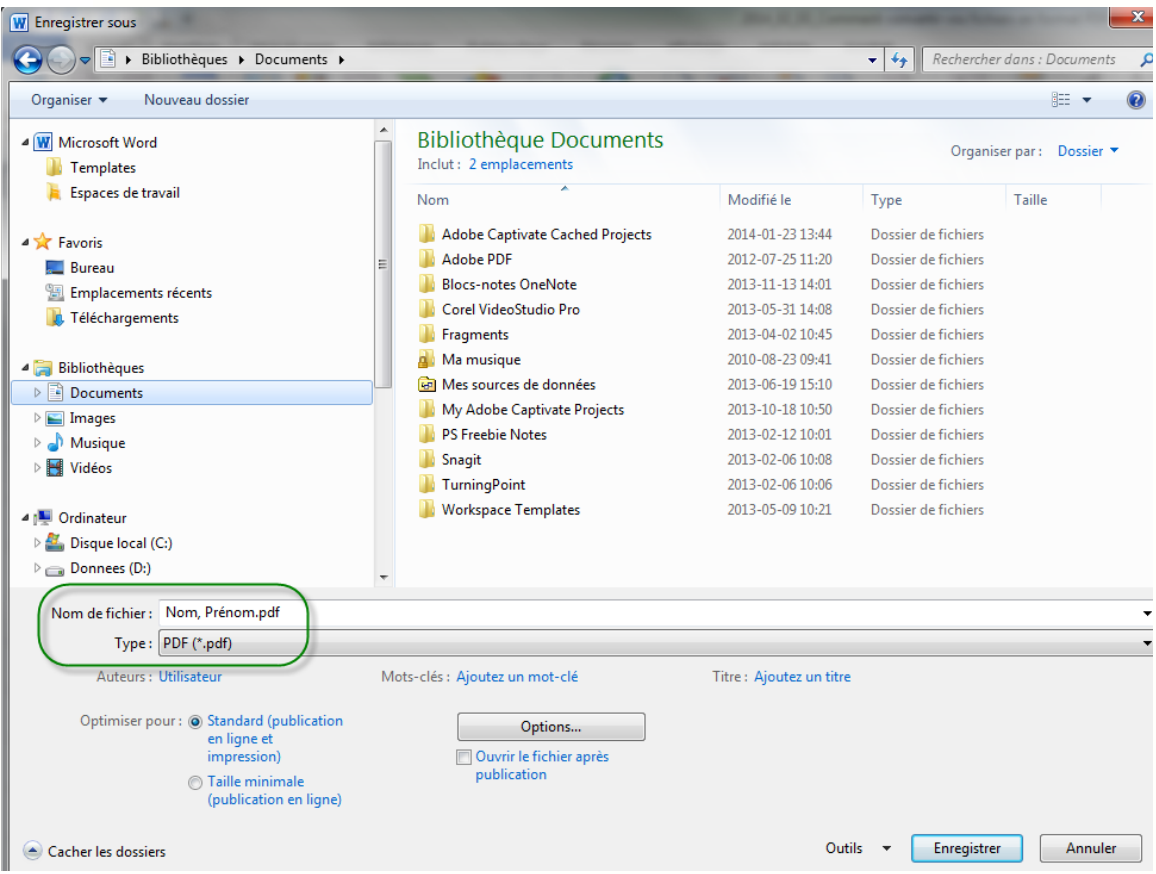

- Dans le champ **Nom de fichier**, veuillez inscrire le nom de votre fichier. o Donnez un nom court Ex : Relevé de notes
- Dans le menu déroulant **Type**, cliquez sur **PDF**. (Si, l'option PDF n'apparait pas et que vous utilisez MS Word 2007, vous pouvez télécharger et installer :

## **[Complément de Microsoft Office 2007; enregistrement en PDF dans Microsoft](http://www.microsoft.com/downloads/fr-fr/details.aspx?FamilyID=f1fc413c-6d89-4f15-991b-63b07ba5f2e5)**

- Dans la section **Optimiser pour**, choisissez l'une des deux possibilités suivantes
	- o Pour une taille de fichier et une qualité d'impression optimales, veuillez choisir **Standard** (publication en ligne et impression)
	- o Selon le(s) document(s) envoyé(s), il se peut que ce soit trop volumineux, dans ce cas, sélectionnez **Taille minimale** (publication en ligne)
- Cliquez sur **Options** pour déterminer l'étendue des pages, puis sur **OK**
- Cliquez sur **Enregistrer**

Note : Pour réduire la taille d'un fichier :

- $\checkmark$  Diminuez la résolution (ppp) de l'image numérisée
- $\checkmark$  Diminuez la hauteur et la largeur de l'image numérisée
- $\checkmark$  Diminuez la qualité de la compression, si cette option est disponible
- $\checkmark$  Assurez-vous que les polices ne sont pas incluses
- *2- Convertissez vos fichiers en format PDF à l'aide d'une application Internet*

Si vous n'avez aucun moyen de convertir votre document en format PDF, utilisez le lien suivant et suivez les instructions : [http://www.conv2pdf.com](http://www.conv2pdf.com/)

- *3- Numérisez votre document officiel (diplôme, relevé de notes, etc.) sauvegardez-le en format PDF avec Adobe Acrobat et envoyez-le nous*
- Ouvrez le logiciel **Adobe Acrobat**

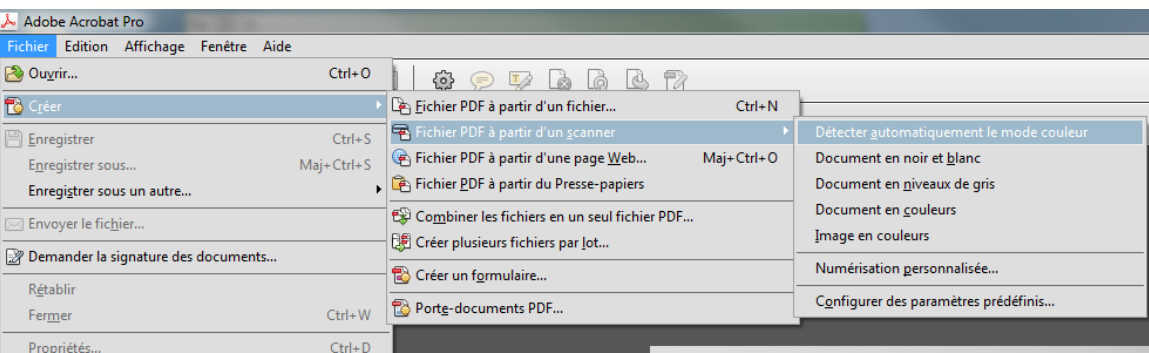

- Cliquez sur **Fichier**, **Créer**, **Fichier PDF** à partir d'un scanner puis choisissez le mode couleur ou noir et blanc. La numérisation se lance
- Une fois votre document numérisé, sauvegardez-le en cliquant sur **Imprimer** dans **Ficher** et choisissez **Adobe PDF** dans le menu déroulant **Nom d'imprimante**
- Cliquez sur **Propriétés** si vous désirez modifier le format du papier, par exemple
- Cliquez sur **Options avancées** si vous souhaitez régler la résolution
- Cliquez sur **OK** pour fermer les fenêtres **Propriétés** et **Options avancées**,
- Cliquez sur **Imprimer** pour fermer la fenêtre principale
- Sauvegardez le document dans l'un de vos répertoires.

Si vous n'avez pas le logiciel Adobe Acrobat, vous pouvez l'acheter à l'adresse [www.adobe.com](http://www.adobe.com/) ou télécharger une version gratuite, permettant de créer des PDF, sur divers sites Internet comme [www.cutepdf.com/products/cutepdf/writer.asp](http://www.cutepdf.com/products/cutepdf/writer.asp) ou [www.irfanview.ca.](http://www.irfanview.ca/)

Format PDF version 2014